In this job aid, users will learn how check-in community event registrants who have appointments as well as how to create walk-in appointments. This guide applies to the Front Desk and Vaccine Appointment Scheduler roles.

## **VASE+ Homepage**

Today's clinic summary (figure 1) on the VASE+ homepage shows the following statistics:

- Self appointments made
- Call center appointments made
- Total appointments made
- Total opted out
- Yet to make appointments

This dashboard allows for quick review of appointment scheduling status at a high-level.

| VASE+<br>Ħ                           | VDH COVID-19 Vaccine Appointment Scheduling Engine |                                            | $O_{0}^{D}$ Charts                     |
|--------------------------------------|----------------------------------------------------|--------------------------------------------|----------------------------------------|
| VASE Stats starting from 03/10/2021  |                                                    |                                            |                                        |
| 354<br><b>Self Appointments Made</b> | 440<br><b>Call Center Appointments</b><br>Made     | 401<br><b>Walk-in Appointments</b><br>Made | 1195<br><b>Total Appointments Made</b> |

*Figure 1 – Today's Clinic Summary*

The clinic summary on the home screen displays real-time data to monitor their real-time stats for today's community events (Figure 2). The dashboard features a color-coded status report which displays the following:

- Clinic capacity
- Appointments scheduled (including walk-ins)
- Walk-ins
- Vaccinated
- Checked-ins not yet vaccination
- No-shows. This section displays individuals whose appointment times have passed, and they are yet to check in
- Yet to check-in. This section shows the number of unexpired/active appointments of registrants yet to be checked-in.
- Doses accounted for. This section displays the sum of the vaccinated, yet to check in, and checked-in but not yet vaccinated counts

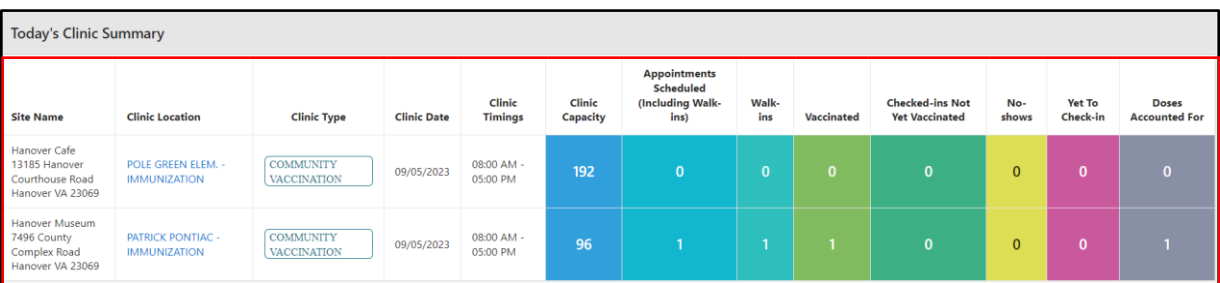

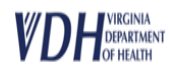

To access a community event, click on the community event name found in the clinics listing (figure 3) on the home page.

| Site: Hanover Museum, 7496 County Complex Road, Hanover VA 23069 VASE+ |             |                    |                       |            |                        |                |                       |                   |                                |                       |        |              |
|------------------------------------------------------------------------|-------------|--------------------|-----------------------|------------|------------------------|----------------|-----------------------|-------------------|--------------------------------|-----------------------|--------|--------------|
| Clinic                                                                 | Clinic Type | <b>Clinic Date</b> | <b>Clinic Timings</b> | Open POD   | <b>Clinic Capacity</b> | Self Scheduled | Call Center Scheduled | Walk-in Scheduled | Total Appts Scheduled % Filled | <b>Unfilled Slots</b> |        | Vaccine Name |
| PATRICK PONTIAC - IMMUNIZATION                                         |             | 09/05/2023         | 08:00 AM - 05:00 PM   | <b>Yes</b> |                        |                |                       |                   |                                |                       | 91 HPV |              |

*Figure 3 – Clinics listing*

Upon clicking the clinic name, the user will be guided to the clinic's waitlist page (figure 4), which shows a list of patients awaiting scheduling. Users can search registrants by the following criteria:

- Appointment confirmation no.
- First Name
- Last Name
- Email Address
- Phone Number

Each registrant will display once on the waitlist, even if they are scheduled to receive multiple vaccine types. The vaccines that they are scheduled to receive can be found in the vaccine type column.

|                             |                  |                                                  | Hanover Cafe - Circle Date: 09/05/3033 - Clinic Type: Commanity Vaccination - Clinic: POLE GREEN ELEM - IMMUNIZATION |               |                                                                                                    |                   |                   |               |        |                     |                                      |
|-----------------------------|------------------|--------------------------------------------------|----------------------------------------------------------------------------------------------------|---------------|----------------------------------------------------------------------------------------------------|-------------------|-------------------|---------------|--------|---------------------|--------------------------------------|
| <b>Search Registrants</b>   |                  |                                                  |                                                                                                    |               |                                                                                                    |                   |                   |               |        |                     |                                      |
| Confirmation #              |                  | First Name                                       |                                                                                                    | Last Name     | <b>Ernall</b> Address                                                                                                    |                   | Phone Number      |               |        |                     |                                      |
|                             |                  |                                                  |                                                                                                    |               | Note: System supports wild card search for Finst Name and Last Name fields. For example, if you want to search for last name "Rodriguez", you can type "Rod" and dick search. System will show the results with last name star |                   |                   |               |        |                     |                                      |
| ◆ tak Read D 1mm B          |                  | Add Walk to Registrant $\widehat{\mathcal{P}}_n$ |                                                                                                    |               |                                                                                                    |                   |                   |               |        |                     |                                      |
|                             |                  |                                                  |                                                                                                    | Wait List     | Checked In Checked Out Search Results                                                                                                    |                   |                   |               |        |                     |                                      |
| <b>Registrants Lists</b>    |                  |                                                  |                                                                                                    |               |                                                                                                    |                   |                   |               |        |                     |                                      |
|                             |                  |                                                  |                                                                                                    |               |                                                                                                    |                   |                   |               |        |                     |                                      |
|                             |                  |                                                  |                                                                                                    |               |                                                                                                    |                   |                   |               |        |                     | v<br>$1 - 4$ (d) $8 - 1$ (l) (e) (e) |
| Action                      | Review           | <b>Clert Matched</b>                             | <b>Insurance Verified</b>                                                                                            | Confirmation# | Appointments Sist                                                                                                    | <b>First Name</b> | List Name         | Date of Birth | Phonet | <b>Viccine Type</b> | <b>More Info</b>                     |
| Check in F                  | <b>Review IT</b> | $\checkmark$                                     | $\checkmark$                                                                                                    | 52652         | 08/05/0823 04:00 PM                                                                                                    | <b>JOHN</b>       | DOE:              | 01/01/2010    |        | <b>TDAP</b><br>HP/  |                                      |
| <b>School of Co</b>         | <b>Thermost</b>  | $\checkmark$                                     | $\circ$                                                                                                    | 52643         | 08/05/0823 10:15 AM                                                                                                    | INSIDANCE         | $\pi\pi$          | 01/01/2010    |        | TDAP                | <b>TELE</b>                          |
| <b>School Co.</b>           | <b>Classics</b>  | ø                                                | $\circ$                                                                                                    | 53955         | 08/05/2023 04:45 PM                                                                                                    | <b>JANE</b>       | DOS:              | 01/01/2990    |        | <b>MPA</b>          |                                      |
| Orock in P.<br>$\mathbf{R}$ | <b>Review DS</b> | $\checkmark$                                     | $\checkmark$                                                                                                    | 53654         | 08/05/2823 04:30 PM                                                                                                    | <b>GEORGE</b>     | <b>WASHINGTON</b> | 01/01/2010    |        | TDAP                | 日                                    |

*Figure 4 – Community Event Waitlist*

## **Pre-check-in Tasks**

Before a registrant can be checked-in, community event staff will need to:

- 1. Ensure the client's health questionnaire is completed
- 2. Ensure the client's consent form is completed
- 3. Verify the client's insurance information
- 4. Perform a client matching process with WebVISION records

All tasks listed above are completed in the VASE+ system and can occur any time between client registration and check-in.

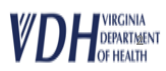

The status of the pre-check-in tasks is color coded (figure 5) on the waitlist page for both client matching and insurance verification.

## **Client Matching**

- Green check mark: client record has been successfully matched with a WebVISION client record
- Yellow check mark: client matching search has been completed and the client will be added as a new record in WebVISION
- Red alert symbol: Client matching has not yet been completed

## **Insurance Verification**

- Green check mark: Insurance verification has been completed
- Red alert symbol: insurance verification has not yet been completed

| Action                               |              | Review                | <b>Client Matched</b> | <b>Insurance Verified</b> | Confirmation# | <b>Appointments Slot</b> | <b>First Name</b> | <b>Last Name</b>  | Date of Birth | Phone# | <b>Vaccine Type</b>       |
|--------------------------------------|--------------|-----------------------|-----------------------|---------------------------|---------------|--------------------------|-------------------|-------------------|---------------|--------|---------------------------|
| Check In $\mathcal{P}_{\mathcal{L}}$ | $\mathbf{R}$ | <b>Review</b>         | $\sim$                | $\checkmark$              | 52653         | 09/05/2023 04:00 PM      | <b>JOHN</b>       | DOE               | 01/01/2010    |        | <b>TDAP</b><br><b>HPV</b> |
| Incomplete <b>B</b> <sup>0</sup>     | $\mathbf R$  | Review <sub>E.A</sub> | $\checkmark$          | Ø                         | 52643         | 09/05/2023 10:15 AM      | <b>INSURANCE</b>  | <b>TEST</b>       | 01/01/2010    |        | <b>TDAP</b>               |
| Incomplete <b>Bo</b>                 | $\mathbb{R}$ | Review <sub>E.A</sub> | Ø                     | Ø                         | 52655         | 09/05/2023 04:45 PM      | JANE              | DOE               | 01/01/2000    |        | <b>HPV</b>                |
| Check In $\mathcal{P}_{\mathcal{L}}$ | $\mathbf R$  | <b>Review</b> $E^n_A$ | $\checkmark$          | $\checkmark$              | 52654         | 09/05/2023 04:30 PM      | GEORGE            | <b>WASHINGTON</b> | 01/01/2010    |        | <b>TDAP</b>               |
|                                      |              |                       |                       |                           |               |                          |                   |                   |               |        |                           |

*Figure 5 – Pre-Check-In Task Indicators*

Pre-check-in tasks can be accessed by clicking the review or incomplete action buttons (figure 6) to direct to the registration confirmation page. Client records that have all pre-check-in tasks completed can be directly checked-in from the waitlist screen. If any information needs to be updated, the review button can be selected.

| Action                                       |              | Review           | <b>VIIS Lookup</b>               | <b>Client Matched</b> | <b>Insurance Verified</b> | <b>Confirmation#</b> | <b>Appointments Slot</b> | <b>First Name</b> | <b>Last Name</b> | Date of Birth | <b>Phone#</b>     | <b>Vaccine Type</b> | More Info |
|----------------------------------------------|--------------|------------------|----------------------------------|-----------------------|---------------------------|----------------------|--------------------------|-------------------|------------------|---------------|-------------------|---------------------|-----------|
| Incomplete                                   |              | Review <b>BR</b> | $g_{\rm double}$                 | ø                     | 0                         | 52761                | 09/29/2023 01:45 PM      | <b>INDIANA</b>    | JONES            | 08/08/1988    | $(111)111 - 1111$ | TDAP<br>FLU (WV)    | 田         |
| – Check In $\hat{\mathcal{P}}_{\mathcal{Q}}$ | $\mathbf{R}$ | <b>Review</b>    | WIS Lookup <b>E</b> <sub>9</sub> |                       | $\checkmark$              | 52760                | 09/29/2023 01:00 PM      | <b>KERMIT</b>     | <b>FROG</b>      | 08/01/1975    |                   | TDAP<br>FLU (WV)    | l E       |
| Incomplete $\overline{\mathbb{B}^n_A}$       | $\mathbf{R}$ | Review <b>BY</b> | <b>WIS Lookup Ba</b>             | ø                     | $\checkmark$              | 52757                | 09/29/2023 10:00 AM      | <b>BLOSSOM</b>    | PETUNIA          | 01/01/2001    |                   | MENIN<br>FLU (WV)   | 扭         |

*Figure 6 – Red Review and Incomplete Buttons*

The dashboard at the top of the registration confirmation page (figure 7) provides an overview of the status of all pre-check-in task. All the tasks must be completed before a client can be checked in. Red highlighted tasks have yet to be completed, while green highlighted tasks have been completed.

|                               | Please review all of the details entered. To make any corrections, please click on the Edit button in the corresponding section. |                     |                          |                     |
|-------------------------------|----------------------------------------------------------------------------------------------------|---------------------|--------------------------|---------------------|
| <b>Registrant Information</b> | <b>Health Questionnaire</b>                                                                                                    | <b>Consent Form</b> | <b>Insurance Details</b> | <b>Client Match</b> |
| Completed                     | Pending                                                                                                    | Pending             | <b>Not Verified</b>      | Pending             |
|                               |                                                                                                    |                     |                          |                     |

*Figure 7 – Pre-check-in dashboard*

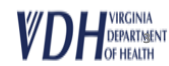

**VASE+ Job Aid – Community Event Operations & Check-in Process**  $V$ **ersion 1.0** 

If registrant information, health questionnaire, or consent form must be completed or updated, select the "edit" button (figure 8) in the corresponding section, change the necessary information, and click "Save" to confirm updates.

The "client matching" button (figure 8) will be highlighted in red if this task has yet to be completed. When you select the button, a pop-up screen will appear (figure 9).

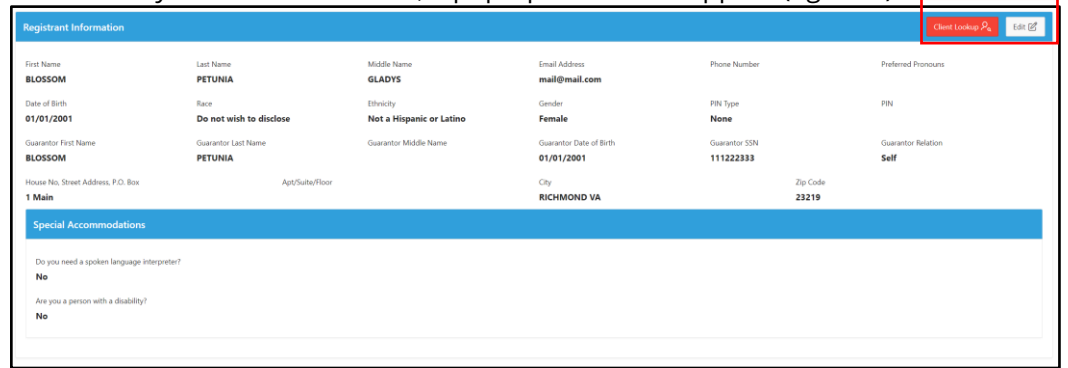

*Figure 8 – The "edit" and "client matching" action buttons* 

The WebVISION Client Lookup field allows for client record lookup and matching with existing WebVISION records. Client record lookup allows for search based on the following criteria:

- First Name\*
- Last Name\*
- Middle Name
- Date of Birth
- Gender

\*At least three characters are required in these fields. Wildcard search can be denoted using the percent symbol (%) (figure 9) to include leading or trailing characters in the search.

Pin is also included in the WebVISION Client Lookup search. This search field is display only. By default, the page displays a WebVISION record if there is an exact pin match.

| Web Vision Client Lookup |                                                          |                    |                             |        |                  |              |             | $\times$ |
|--------------------------|----------------------------------------------------------|--------------------|-----------------------------|--------|------------------|--------------|-------------|----------|
|                          | Client Look Up for First Name = DISCO; Last Name = DANCE |                    |                             |        |                  |              |             |          |
| First Name<br>DIS%       | Middle Name                                              | Last Name<br>DANCE | Date of Birth<br>03/21/1981 | $\Box$ | Gender<br>Female | $\checkmark$ | PIN<br>NONE |          |
| $\mathbf{\Theta}$ Reset  | Search $Q$                                               |                    |                             |        |                  |              |             |          |
|                          |                                                          |                    |                             |        |                  |              |             |          |

*Figure 9 – The client matching search dialog with wildcard search in the First Name field*

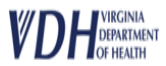

WebVISION records that match the search criteria will display under the search. The compare button (figure 10) can be selected to view addition details regarding the client record.

|         | Compared | <b>First Name</b> | Middle<br>Name | <b>Last Name</b> | <b>Date of Birth</b> | Gender | Pin       | Race | <b>Ethinicity</b> | <b>Address</b>                    | Last<br><b>Encounter</b><br><b>Date</b> | <b>Guarantor</b>    |
|---------|----------|-------------------|----------------|------------------|----------------------|--------|-----------|------|-------------------|-----------------------------------|-----------------------------------------|---------------------|
| Compare |          | <b>MICKEY</b>     | <b>MORTON</b>  | <b>MOUSE</b>     | 01/01/1970           | Male   | 123456789 |      |                   | 25 W MAIN<br>RICHMOND<br>VA-23219 | 10/23/2023                              | <b>BB</b> Guarantor |

*Figure 10 – Comparing Client Records*

The top portion of the compare screen (figure 11) will display a Client Details Report and a Guarantor Details report. These reports each display VASE+ and WebVISION columns that compare the information in each system. Data elements that are an exact match are highlighted in green. Data elements that are not an exact match are highlighted in red.

| <b>Client Details Report</b> |                               |                               | <b>Guarantor Details Report</b> |            |                                |
|------------------------------|-------------------------------|-------------------------------|---------------------------------|------------|--------------------------------|
| <b>Attribute</b>             | VASE+                         | WebVISION                     | <b>Attribute</b>                | VASE+      | WebVISION                      |
| First Name                   | <b>SALLY</b>                  | <b>SILLY</b>                  | First Name                      | JANE       | <b>SILLY</b>                   |
| Middle Name                  |                               |                               | Middle Name                     |            |                                |
| Last Name                    | COTTON                        | COTTON                        | Last Name                       | COTTON     | COTTON                         |
| Date of Birth                | 01/20/2011                    | 01/20/2011                    | Date of Birth                   | 01/01/1980 |                                |
| Gender                       | FEMALE                        | FEMALE                        | Gender                          |            | <b>FEMALE</b>                  |
| PIN                          | None-                         | SSN-444443832                 | PIN                             | 534797322  | SSN:444443832                  |
| Email                        | mail22@mail.com               |                               | Phone                           | LG         |                                |
| Phone                        |                               |                               | Address                         |            | 3222 OAK ST RICHMOND, VA-23235 |
| Address                      | 3222 OAK ST RICHMOND VA 23219 | 3222 OAK ST RICHMOND VA-23235 | Race                            |            |                                |
| Race                         | Do not wish to disclose       |                               | Ethinicity                      |            |                                |
| Ethinicity                   |                               |                               | Relationship                    |            |                                |

*Figure 11 – The Client Details and Guarantor Details reports*

The bottom portion of the screen (figure 12) contains the Insurance Details report. This report displays the insurance details on file in VASE+ and in WebVISION.

| Insurance                                    | Other                           |           | Provider | Provider | Holder        | Policy Policy Policy<br>Holder Holder |      | Policy               |          |                   |              |                   |                  | WebVISION       |                |                   |             |          |
|----------------------------------------------|---------------------------------|-----------|----------|----------|---------------|---------------------------------------|------|----------------------|----------|-------------------|--------------|-------------------|------------------|-----------------|----------------|-------------------|-------------|----------|
| Provider                                     | Insurance Policy ID<br>Provider |           | Address  | Phone #  | First<br>Name | Middle Last<br>Name                   | Name | Holder<br><b>DOB</b> | Priority | Guarantor<br>Name | Relationship | Insurance<br>Name | Policy<br>Number | Group<br>Number | Plan<br>Number | Effective<br>Date | End<br>Date | Priority |
| Carefirst<br>Blue<br>Cross<br>Blue<br>Shield |                                 | 423654657 |          |          | JANE          |                                       |      | COTTON 01/01/1980    |          |                   |              |                   |                  |                 |                |                   |             |          |

*Figure 12 – The Insurance Details report*

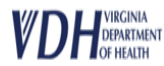

Once all details have been reviewed, clinic staff can choose to match the current VASE+ registrant information with the WebVISION record by selecting the check box indicator (figure 13).

Clinic staff will also indicate if the policy holder information should be updated in WebVISION based on the VASE+ registration information by selecting the appropriate radio button. After selections have been made, the record can be matched (figure 13).

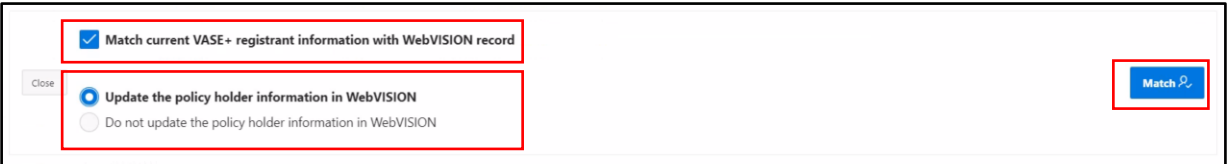

*Figure 13 – Record matching selections*

If VASE+ information (first name, last name, DOB, gender) & pin and pin type is an exact match with a WebVISION record, user will be required to select the match.

If VASE+ information (first name, last name, DOB, gender) is a match with a WebVISION record but pin and pin type do not have a value, or the values do not correspond, user may select a match OR add the client as a new record (figure 14). Before a client can be added as a new record, all matching records must be reviewed in VASE+.

If all search results have been compared but none are a match, the client can be added as a new WebVISION record by selecting the check box at the bottom of the page.

| Web Vision Client Lookup<br>Client Look Up for First Name = DISCO; Last Name = DANCE |                      |                            |             |                     |                             |                |                      |      |           |                                   |                                          |                           |                                  |
|--------------------------------------------------------------------------------------|----------------------|----------------------------|-------------|---------------------|-----------------------------|----------------|----------------------|------|-----------|-----------------------------------|------------------------------------------|---------------------------|----------------------------------|
| First Name<br>DIS%<br>$\mathbb B$ Reset                                              | Search ${\mathsf Q}$ | Middle Name                |             |                     | Last Name<br>DAN%           |                | Date of Birth        |      |           | Gender<br>$\Box$<br>Female        | $\sim$                                   | <b>PIN</b><br><b>NONE</b> |                                  |
| R compare<br>$\checkmark$                                                            | Compared             | <b>First Name</b><br>DISCO | Middle Name | Last Name<br>DANCER | Date of Birth<br>03/21/1981 | Gender<br>Male | PIN<br>SSN-126858797 | Race | Ethnicity | Address<br>9080 RICHMOND VA-23228 | <b>Last Encounter Date</b><br>09/23/2013 |                           | Guarantor<br><b>ED</b> Guarantor |
|                                                                                      |                      |                            |             |                     |                             |                |                      |      |           |                                   |                                          |                           | $1 - 1$                          |

*Figure 14 – The "compare" action button and the new client check box*

After all pre-check-in tasks have been completed, a check-in action button will become available. Registrant's that have been checked in will move from the waitlist tab to the checked-in tab.

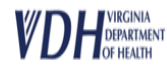